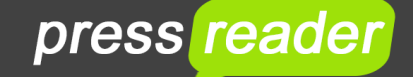

# **HOW TO USE THE PRESSREADER ON COMPUTER**

You can use the PressReader website on your PC or Mac to read unlimited newspapers.

- Over 6000 worldwide newspapers and magazines
- Over 300 UK and Irish newspapers and 300 UK magazines
- Publications from over 100 countries in 60 languages

## **Getting started**

1. Go to **www.pressreader.com**, click on *Sign In* and then on *Library and Group* option (gold card) 2. Click in the *Search Libraries and Groups* field and start to type *Edinburgh*, then choose *Edinburgh Libraries*. Enter your library card number (in uppercase letters) and your PIN then click *Sign In*. 3. A New User box will open - to create an account that allows you to save articles and share stories, input your details and click Agree. By setting up an account you are agreeing to PressReader Terms of Use and to accept Privacy Policy. If you do not wish to create an account, click on the Sign In back button at the top of the box and then Cancel. Please note that if you didn't create an account, it will look like you haven't signed in, but you will have activated 30 days access to PressReader. 4. Click on *Select Publication*

## **After 30 days login again to reactivate your free access to PressReader - you will know when you need to do this as it will start asking you to pay for the newspapers. Click on** *Sign in* **again and repeat the logging in process.**

NB. If you are in a library and on a library computer or connected to library WiFi you will automatically connect to a "HotSpot" so no need to sign in.

## **Choosing titles**

## 1. Browse for publications by:

Using the magnifying glass icon at the top right-hand corner to search for specific titles ● Selecting the genre buttons such as *Newspapers, Magazines* or *United Kingdom* (you can ignore the *Free* category as all titles are free through library access). If you have selected the *Newspaper* or *Magazine* genre you can then use the *Countries* or *Language* option buttons to narrow your search ● Looking through the categories list choose the *News* category to access newspapers or the other genres for magazines ● Selecting titles from the various featured titles such as *Top Magazines* or *Recently Read*

2. Once you have found the publication that you want, click on the cover

## **Navigating the newspaper**

1. Click down with the mouse and pull across the screen to the left to scroll through the publication

2. Clicking on the page will zoom you in (don't click on an article title though). Then click down and drag the page to move you around

3. You may find it easier to read articles in text view rather than in newspaper layout. To do this click on the title of the article and it will open in text view

## **How to find back copies**

To access the last three months of publications click on the current issue and then on the date button to the right of the publication title at the top of the screen. This will launch a calendar. Dates in black are available – click on them to open up

## **Creating collections**

1. You can save articles to a collection by hovering over the article title and right-clicking with the mouse 2. Select the *Save to Collection* link. Either add it to a collection you have already created or click on *Create New Collection* and then *Create*

3. These can be retrieved by going to the main menu button and clicking on *My Collections*

## **To translate publications & articles**

Hover over the article title and then right-click with the mouse. Choose *Translate* and select the language you'd like the article or publication translated into

#### **To listen to publications**

Hover over the article title and then right-click with the mouse. Choose *Listen* and use the play and pause buttons at the bottom of the screen to control play back. Click the *Done* button in top left-hand corner to go back to printed version of publication

#### **Printing**

You can print individual pages or selected areas. Hover over the article title and then right-click with the mouse. Choose *Print* and then one of the printing options and then click on the *Print* button

For further help and assistance please contact: Digital Information Team 0131 242 8047 informationdigital@edinburgh.gov.uk

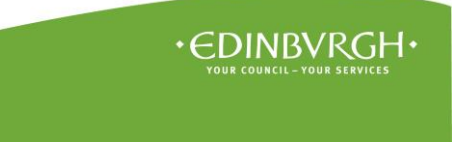

See **Your Library** for over 50 other online resources for learning and leisure – **http://yourlibrary.edinburgh.gov.uk**